# **Инструкция по обновлению камер OMNY BASE на прошивку с**flussonic

## **Оглавление**

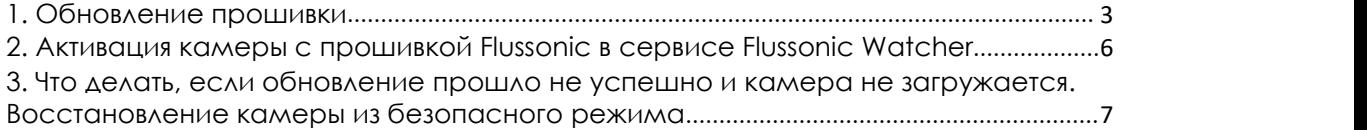

#### <span id="page-2-0"></span>**1. Обновление прошивки**

Перед всеми далее описанными процессами камеру нужно перезагрузить, это делается для высвобождения памяти

- 1.1. Скачайте и установите программу **[IPCManager](https://data.nag.ru/OMNY/Software/OMNY%20Base/IPC%20manager/)** для требуемой операционной системы и запустите программу.
- 1.2. Скачайте прошивку с [Flussonic.](https://nag.wiki/pages/viewpage.action?pageId=14975058)
- 1.3. Введите Логин/Пароль (по умолчанию admin/admin).
- 1.4. Ваш ПК и камера при обновлении должны находится в одной локальной сети, для этого выберите нужную камеру и задайте ей адрес или назначьте его по DHCP, если этого вы еще не сделали.

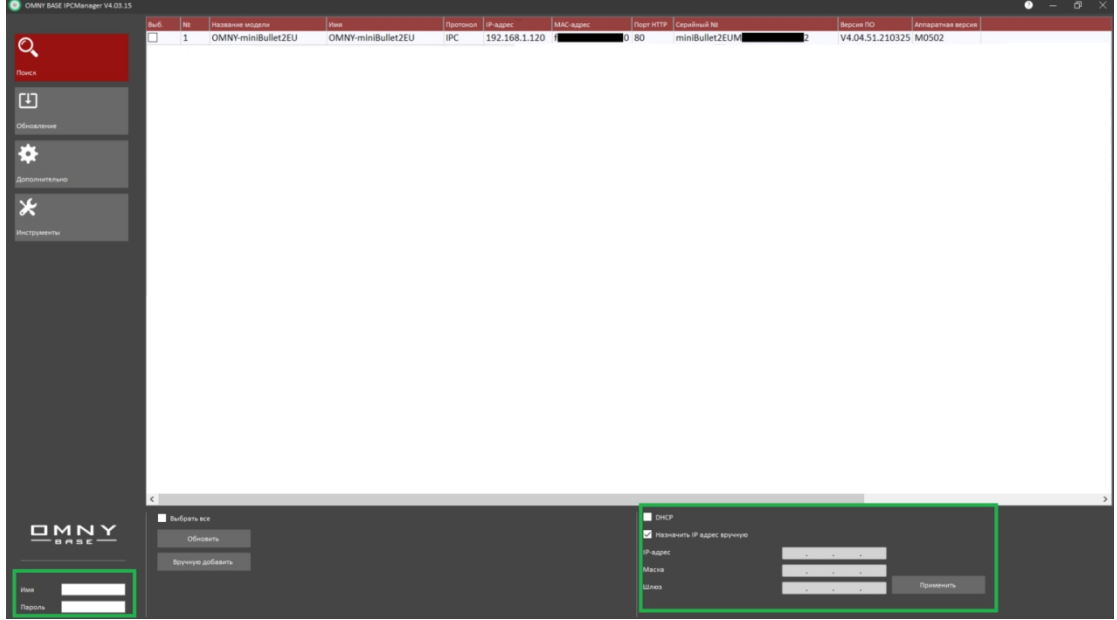

1.5. После появления уведомления об успешной смене IP-адреса, обновите список камер.

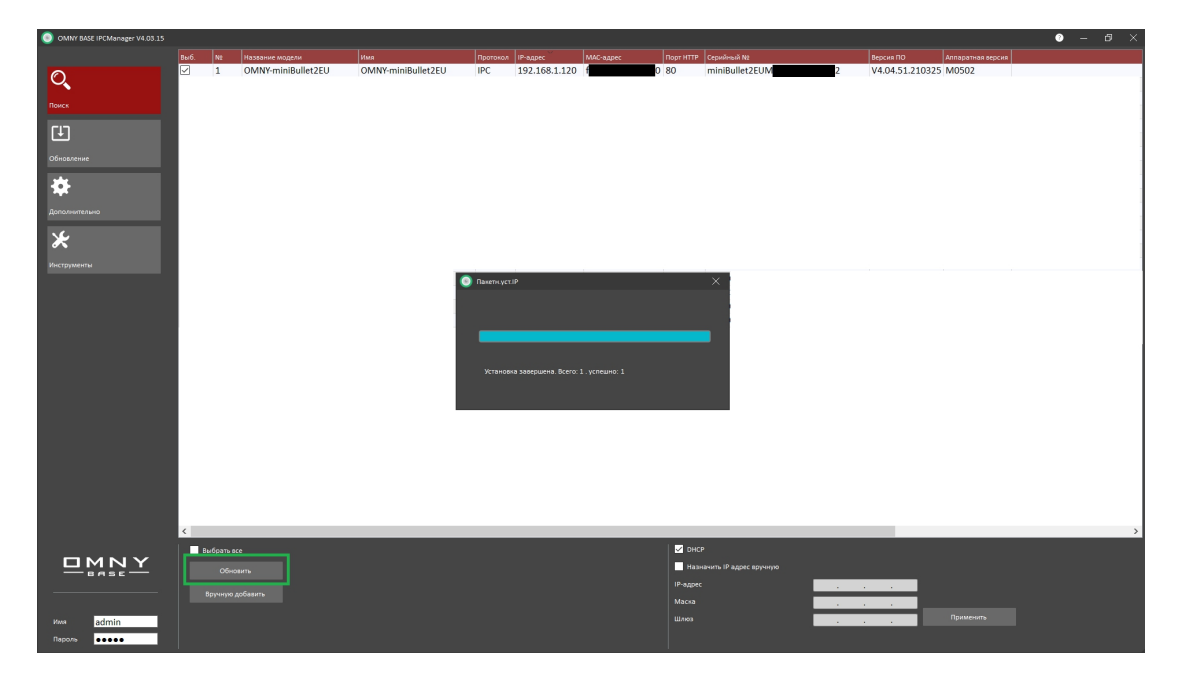

1.6. Проверьте, что камера получила новый IP-адрес.

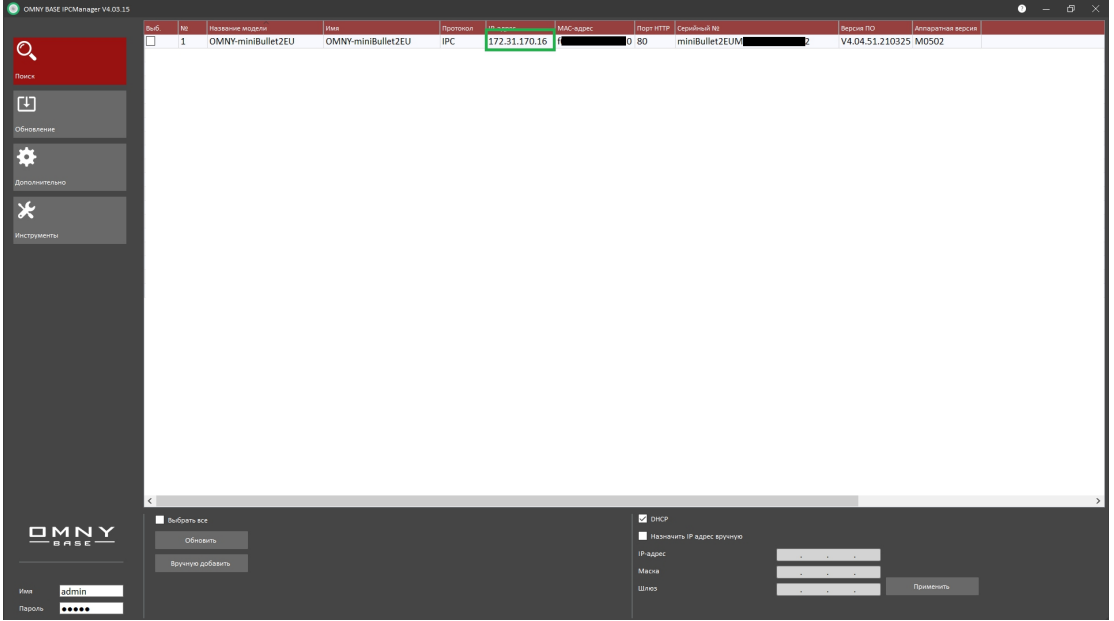

- 1.7. Перейдите во вкладку "Обновление".
- 1.8. Нажмите поиск и выберите камеру. **Не обновляйте** камеры, у которых **IP-адрес одинаковый**.
- 1.9. Путь к файлу прошивки не должен содержать русских букв и быть слишком длинным. Выберите файл прошивки и обновите камеру.

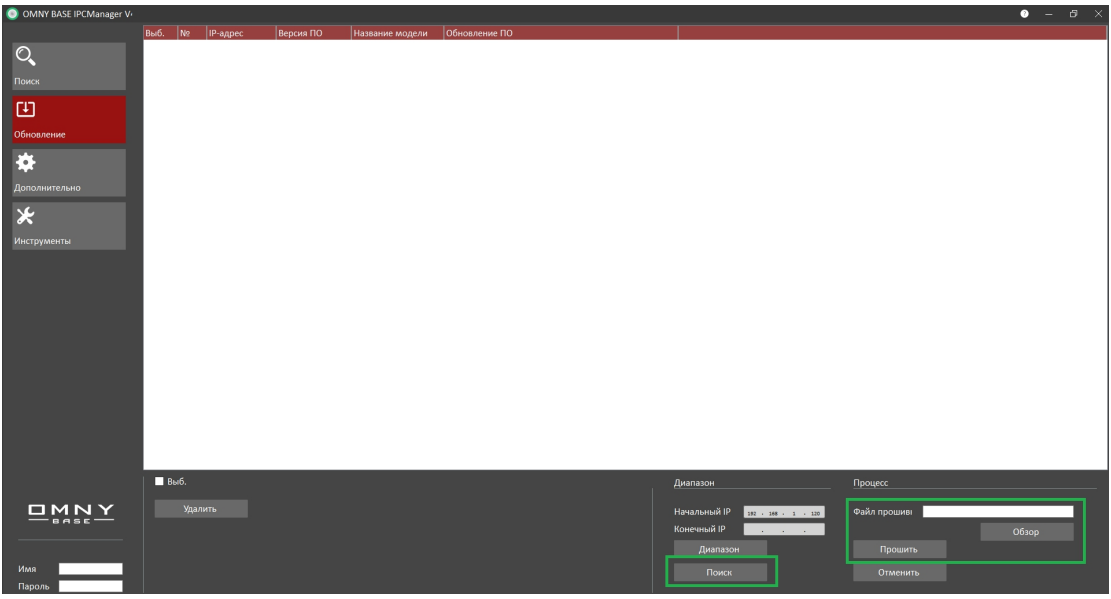

- 1.10. При обновлении нельзя выключать питание и интернет кабель во время обновления. Время обновления может составлять до 10 минут. После обновления камера перезагружается.
- 1.11. Для проверки статуса агента Flussonic и подтверждения поддержки прошивкой этого агента, необходимо в адресной строке Google Chrome ввести [http://ip:5680/agent-status?k=1](http://172.31.170.52:5680/agent-status?k=1), где ip - это ip адрес камеры.
- 1.12. В случае если агент работает в прошивке, то вы увидите status:wait activate (или activate).

## <span id="page-5-0"></span>**2. Активация камеры с прошивкой Flussonic в сервисе Flussonic Watcher**

Добавление камеры с Агентом в Watcher с помощью мобильного приложения

Камеры с Агентом можно активировать с помощью мобильного приложения Watcher. Такие камеры подключаются к локальной сети и ожидают команды со стороны приложения Watcher на подключение к Организации на сервере. Чтобы активировать такую камеру, убедитесь, что:

- 2.1. Мобильный телефон подключен к той же самой локальной сети, что и добавляемая камера.
- 2.2. На телефоне установлено мобильное приложение Flussonic Watcher.
- 2.3. Для авторизации в мобильном приложении используются учетные данные с правами на редактирование списка камер хотя бы в одной Организации.
- 2.4. Чтобы добавить камеру с Агентом с помощью мобильного приложения: 2.4.1. Авторизуйтесь в мобильном приложении Flussonic Watcher с
	- помощью учетных данных, полученных от администратора системы.
	- 2.4.2. Откройте меню <sup>и</sup> выберите пункт **Добавить камеру**.2.4.3. Выберите пункт **Поиск по сети**. На экране телефона отобразится
	- список камер с Агентами, доступных для активации.
- 2.4.4. Выберите камеру с Агентом, которую вы хотите активировать.
- 2.5. Заполните информацию о камере:
	- 2.5.1. **Название** наименование, под которым будет отображаться камера в Watcher.
	- 2.5.2. **Организация** организация, в которую вы добавляете камеру.
	- 2.5.3. **Пресет** группа настроек записи, выставляемых на добавляемой камере.
	- 2.5.4. **Примечание** дополнительная информация о камере.
- 2.6. Нажмите на кнопку **Активировать**, и камера появитсяв списке камер.

**Примечание**. С момента подключения камеры до момента получения с нее первых кадров может пройти некоторое время. На практике это время не превышает одной минуты.

## <span id="page-6-0"></span>**3. Что делать, если обновление прошло не успешно и камера не загружается. Восстановление камеры из безопасного режима**

После неудачного обновления, камера выпадает в безопасный режим. В безопасном режиме у камеры нет WEB-страниц и шлюза, а IP по умолчанию. Поэтому, камера и ПК должны находиться в одной физической сети.

- 3.1. Отключите Wi-Fi, отключите все сетевые карты вашего ПК кроме той, с которой будет производиться восстановление.
- 3.2. Смените IP-адрес вашего ПК на 192.168.1.X, где X любое, кроме 1 и 120, и маску подсети на 255.255.255.0.
- 3.3. Отключите брандмауэр, антивирус. Они могут препятствовать восстановлению.
- 3.4. Запустите командную строку (cmd.exe) и проверьте командой ping по адресу 192.168.1.120 (именно этот адрес). Если ответов ping от камеры нет, дальнейшая процедура не имеет смысла.
- 3.5. Закройте IPCManager и откройте заново отимени администратора.
- 3.6. На вкладке "Обновление" нажмите "Диапазон", выберите камеру и повторно загрузите файл прошивки.
- 3.7. Может возникнуть ошибка обновления. Нужно снова закрыть/открыть IPCmanager и повторить попытку несколько раз. **После каждой попытки IPCmanager перезапускать**.

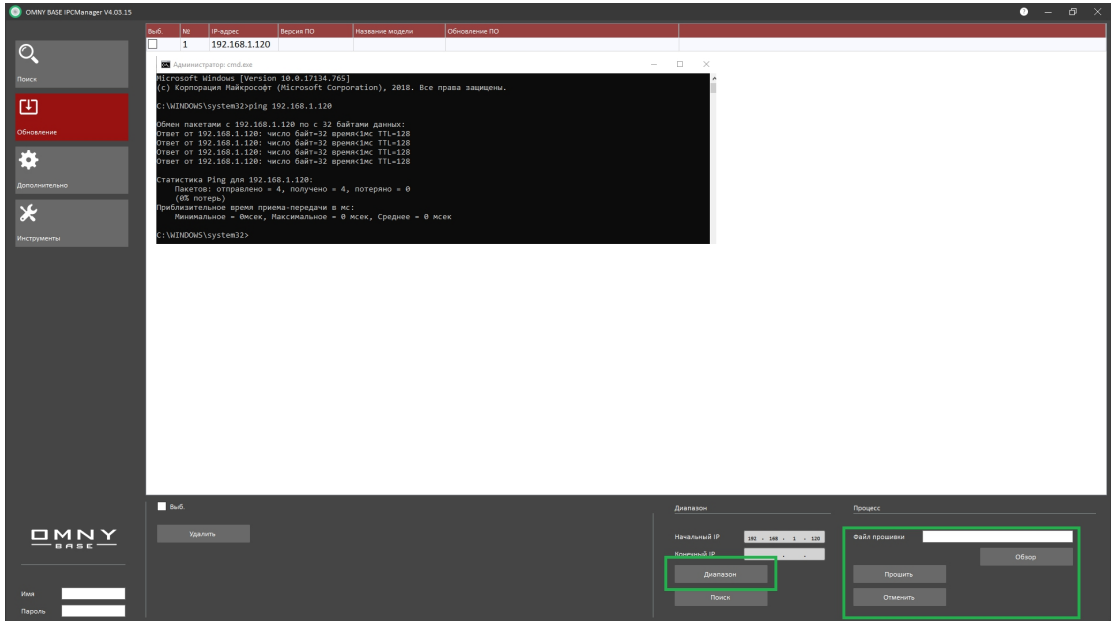